# IQ Interactive Education Platform V6.0 User Manual

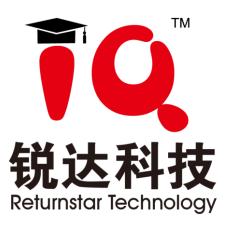

Copyright(C) 2003-2017 Returnstar Interactive Technology Group Co., Ltd. Add: 6th Building, Pioneer Park I, Fuzhou High-technology Base, Shangjie

Town, Minhou County, Fuzhou, China

Web: www.iqboard.net; www.recoverystar.com

Tel: 0086-591-38202660 Fax: 0086-591-38202660 E-mail: master@iqboard.net

#### **Statement**

This manual is for IQ Interactive Education Platform V6.0.

Use this product strictly according to detailed operation instruction in this manual so as to ensure proper use. Please read this manual carefully before you install this product.

Opening the package means you have agreed to purchase this product. Returnstar will not accept returns of opened packages.

The product specification may be subject to change without prior notice. The sample pictures in this User Manual may differ from the real product.

Returnstar reserves all rights to charge the fee at anytime for product replacement, revision and update. The information in this manual is subject to regular change without prior notice. Returnstar will make no warranties with respect to this product and disclaims any warranties, whether express or implied, of merchantability and fitness for a particular purpose.

#### **Trademark Notice**

Returnstar and IQ are registered trademarks of Returnstar Interactive Technology Group Co., Ltd.. Windows is a registered trademark of Microsoft Corporation.

# Content

| Part I Foreword                                           | 5  |
|-----------------------------------------------------------|----|
| Chapter 1 Product Introduction                            | 5  |
| Chapter 2 In/Uninstall, Register and Update               | 5  |
| 2.1 System Requirements                                   | 5  |
| 2.2 Install                                               | 5  |
| 2.3 Uninstall                                             | 5  |
| 2.4 Register                                              | 6  |
| 2.5 Update                                                | 7  |
| Part II IQBoard User Guide                                | 8  |
| Chapter 1 Start IQ Interactive Education                  | 8  |
| Chapter 2 Mode Interface                                  | 8  |
| Chapter 3 Desktop Mode                                    | 9  |
| Chapter 4 Preparing Mode                                  | 12 |
| 4.1 File Management                                       | 13 |
| 4.2 Page Management                                       | 14 |
| 4.3 Drawing Tools                                         | 15 |
| 4.3. Question Settings                                    | 16 |
| Chapter 5 Teaching Mode                                   | 18 |
| Chapter 6 Muti-screens Mode                               | 19 |
| Chapter 7 Multi-user Using Instruction:                   | 21 |
| 4.4 Tool Box                                              | 24 |
| 4.5 Resource Library                                      | 26 |
| 4.6 Note                                                  | 28 |
| 4.7 Animation                                             | 28 |
| Chapter 9 Slide Mode                                      | 33 |
| Chapter 10 Fly screen                                     | 33 |
| 10.1 Connection                                           | 33 |
| 10.2 Screenshot and upload                                | 35 |
| 10.3 File upload                                          | 36 |
| 10.4 Courseware sync                                      | 38 |
| Chapter 8 MX2 Mode:                                       | 40 |
| Part III IQClick User Guide                               | 42 |
| Chapter 1 How to Install and Use Hardware                 | 42 |
| 1.1 Standard Configuration                                | 42 |
| 1.2 Specification                                         | 42 |
| Chapter 2 Connect USB Receiver                            | 45 |
| Chapter 3 IQ Interactive Education Platform (For IQBoard) |    |
| 3.1 Start IQ Interactive Education Platform               | 45 |
| 3.2、Class Management                                      | 46 |
| 3.3、 Edit Question                                        | 49 |
| Chapter 4 Interactive Response Mode                       | 54 |
| 4.1、Open File                                             | 54 |

| 4.2 Response Mode              | 54 |
|--------------------------------|----|
| 4.3 Response Settings          | 56 |
| 4.4 Start Interactive Response | 57 |
| Chapter 5 Query                | 62 |
| 5.1 By Class                   | 63 |
| 5.2 By Student                 | 64 |
| 5.3 By Activity                | 65 |
| 5.4 Operation on Report Forms  | 66 |
| Part IV Version & FAQ          | 66 |
| Chapter 1 Version Statement    | 66 |
| Chapter 2 FAQ                  | 67 |

#### Part I Foreword

# **Chapter 1 Product Introduction**

IQ Interactive Education Platform is a powerful and new generation software for demonstration and teaching. It seamlessly connects with all kinds of interactive teaching equipments, such as interactive whiteboards, touch all-in-ones, interactive projection module, interactive projector, document camera, lesson preparing machine and so on. With Interactive Education Platform, various powerful functions, such as freehand writing, annotation, handwriting recognition, charts, screen record, animation, page show, and subject tools are accessible for teachers and presenters. With IQ Interactive Education Platform, it becomes so easy to create a vivid and wonderful class and demonstration.

- 1) Good Interaction Effect: With IQ Interactive Education Platform, students are not passive listeners as before. Interaction and enthusiasm is increased for both teaching and learning.
- 2) Easy to Use: Lessons and tests can be prepared by both IQ Interactive Education Platform and PowerPoint. After lessons, Interactive Education Platform helps teachers free from time-consuming task with test paper auto checking and marking.

# Chapter 2 In/Uninstall, Register and Update

#### 2.1 System Requirements

Windows 7/8/8.1/10

Core 2 2.4G Dual Core Processor or higher

1G RAM (1G above recommended)

Microsoft DirectX8.0 or above

1G free hard disk space (for full installation)

Screen resolution: 1024x768 or above

#### 2.2 Install

#### 2.2.1 Install IQ Interactive Education Platform V6.0

Run the application program of [IQ Interactive Education Platform V6.0.exe ], then follow the on-screen

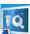

instruction to install the software. After successful installation, an icon like desktop.

🛂 will appear on the

#### 2.2.2 Install Resource Library

Double-click "Resource Library V5.0 (Full)" in the installation CD, then follow the on-screen instruction to install the Resource Library.

#### 2.3 Uninstall

#### 2.3.1 Uninstall IQ Interactive Education Platform V6.0

Three ways to uninstall IQ Interactive Education Platform:

- 1) Click Start > Programs >IQ Interactive Education Platform V6.0>Uninstall;
- 2) Open "Control Panel", select "Add/Remove Programs", and in the list of Currently Installed Programs, select "IQ Interactive Education Platform V6.0", then click "Remove";
- 3) Click IQ Interactive Education Platform V6.0 on the installation CD again.

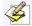

Note: You can also choose Repair in Uninstallation window to repair errors in the most recent

#### 2.3.2 Uninstall Resource Library

- 1. Three ways to start uninstallation of Resource Library:
- 1) When you uninstall the IIQ Interactive Education Platform, the system will prompt you whether to uninstall the Resource Library at the same time;
- 2) Open "Control Panel", select "Add/Remove Programs", and in the list of Currently Installed Programs, select "Resource Library V5.0 (Full)", then click "Remove";
- 3) Click "Resource Library V5.0 (Full)" on the installation CD again.
- 2. Follow the on-screen instruction to uninstall the resource library.

#### 2.4 Register

#### 2.4.1 Trial

IQ Interactive Education Platform has 30 trial times, which are counted by the times you start the software. After the trial times have run out, please register if you want to continue using the software.

#### 2.4.2 Register

#### 2.4.2.1 Register by Product SN

When you start register, the following Register window will appear. You can also open the Register window by selecting "Register" on the taskbar icon.

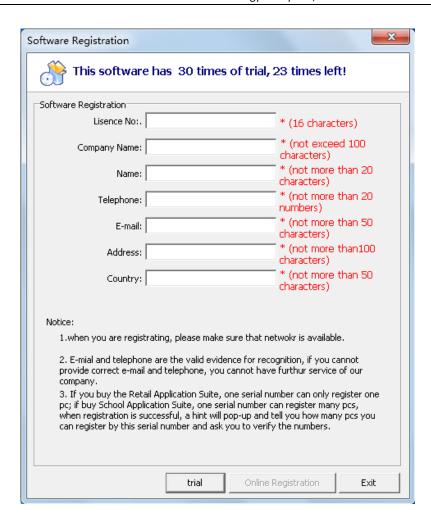

Input Product SN and other information in the Register Window, then click "Register" to finish the registration.

**Note:**If you buy School/Educational Institution/Enterprise Authorized Version, then the name of the School/Educational Institution/Enterprise will be displayed on Startinterface, Main Window title bar, About interface, Print Preview window, Printed documents and other output files (except CDFfile)

#### 2.4.2.2 Register by USB Key or Receiver

If you want to register by USB Key or Receiver, please plug the accessory USB Key or Receiver into any free USB port on your computer. If no Register window appears when you start the IQ Interactive Education Platform, the registration is successful.

#### 2.5 Update

After starting IQ Interactive Education Platform, the system will automatically check whether the update package is available. You can also click the taskbar icon, and select "Update" to enter Update window.

# Part II IQBoard User Guide

#### **Chapter 1 Start IQ Interactive Education**

Double-click the "IQ Interactive Education" desktop shortcut, then select subject.

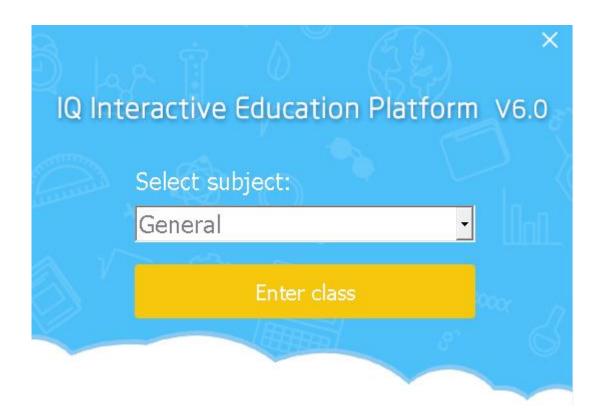

#### **Chapter 2 Mode Interface**

After entering the class, system will display interface as below, select the desired function.

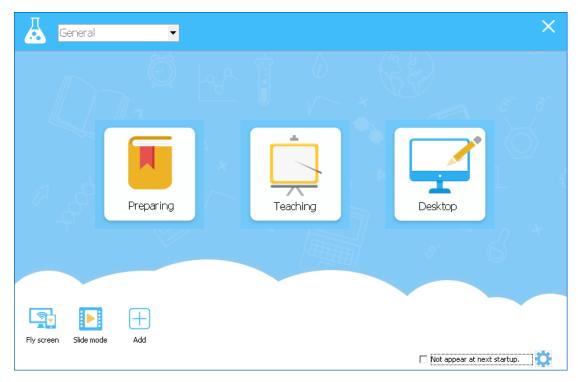

- 1. Preparing: Click the Lesson Prepare icon to enter Lesson Prepare Mode, details instruction please refer to Lesson Prepare Mode section;
- Teaching: Click the Teaching icon to enter Teaching Mode, details instruction please refer to Teaching Mode section;
- Desktop: Click the Desktop icon to enter Desktop Mode, details instruction please refer to Desktop Mode section
- 4. Fly screen: Start the IQWalk server, details instruction please refer to Fly screen Mode section
- 5. Slide Mode: Click the Slide Mode icon to enter Play Mode, details instruction please refers to Slide Mode.
- 6. Add: Click the Add button; user can add programs or files from the computer disk. You can use the program directly during class.

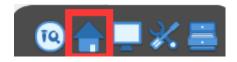

7. Subject: Select the subject from the drop-down list desired subject for teaching functions under this subject.

Note: You can go into the Home Button to hide and show the Mode interface.

#### **Chapter 3 Desktop Mode**

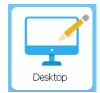

on ModeInterface or the Desktop icon

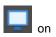

You can click the Desktop Mode icon

the toolbar to enter Desktop Mode.

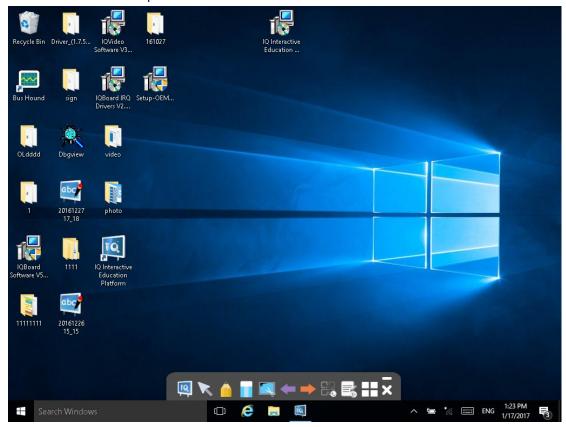

Followings are some useful functions on Desktop Mode:

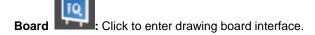

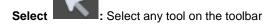

Pen :Annotate on the screen in digital ink.

Eraser: Clean the ink drawn by the pen

Capture: Click the button on the toolbar, you can capture the current screen by customization to the drawing board.

Previous: click the button on the toolbar to go to the previous for Office PowerPoint you are showing

Next: click the button on the toolbar to go to the next page for Office PowerPoint you are showing.

Save Annotation : In case you have opened a Word, Excel or PowerPoint document and made

your annotation directly on it, you can click button on the toolbar to save your annotation to this Office document in original form.

Clear Annotation: Click the button clear the digital ink created.

**Tool**: Click the button to display the tools that can be used under the Desktop Mode, the grey tool cannot be used.

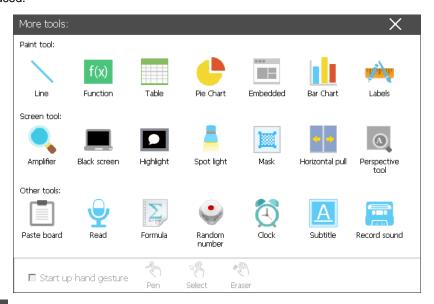

Close : Click the button on the toolbar to switch to Board Mode.

Note: Select the automatically clear desktop annotation item, when the window is closed, the annotation will be automatically closed.

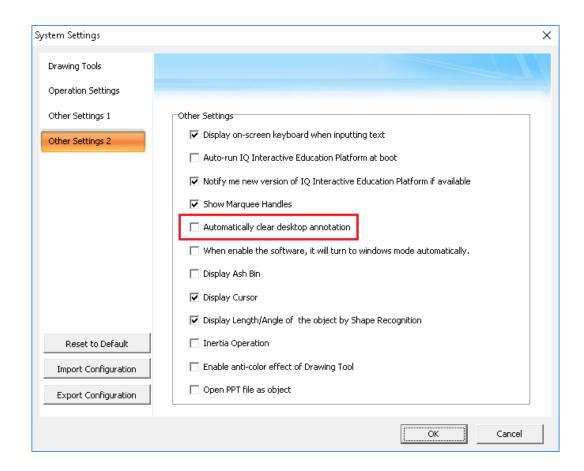

#### **Chapter 4 Preparing Mode**

Click preparing button on the Mode interface to switch to the Preparing Mode, then you can use the tools on the drawing board to make courseware.

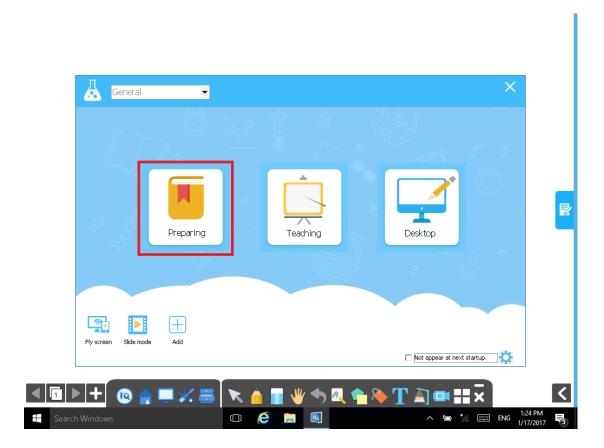

#### 4.1 File Management

Click "Menu" button, then you can realize functions such as "New", "Open", "Save", "Close" on the submenu. Meanwhile, you can upload you courseware to IQCloud.

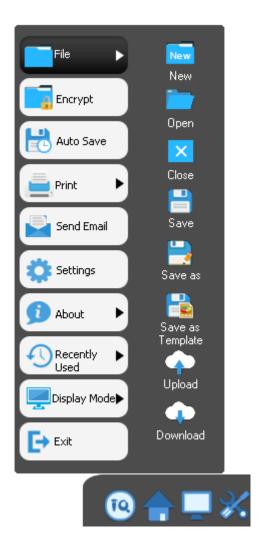

### 4.2 Page Management

You can switch pages on the lower left corner. Click button, then Page Preview panel will pop up.

You can insert or delete page by clicking or button.

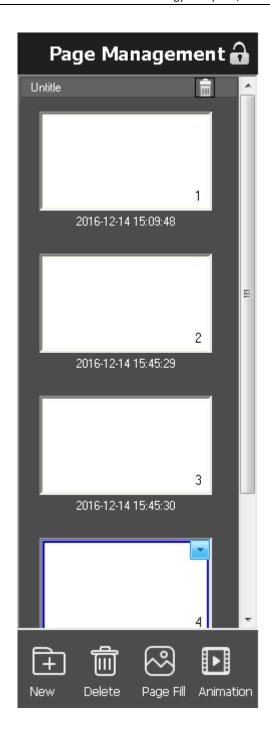

#### 4.3 Drawing Tools

IQInteractive Education Platform provides various Drawing Tools such as Pen, Shape, and Table, also you caninvoke more tools by clicking "More" button. You can invoke the tool by click anybutton on the toolbar once, or click the button twice to pop up the secondary toolbar.

e.g. Click Pen button once, then you can use it.

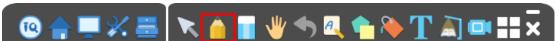

e.g. Click Pen button twice, then you can use tools on the secondary toolbar.

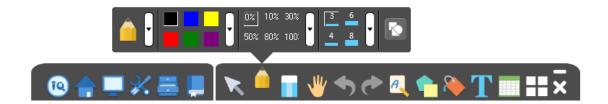

The toolbar icon display may have some difference according to the subject you select. You can click the button to review the tools:

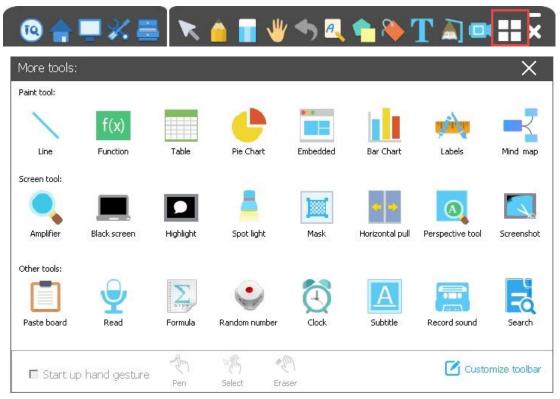

#### 4.3. Question Settings

Under prepare mode, select one or more objects, click the Question Setting button on the Object toolbar, you can add questions for the object.

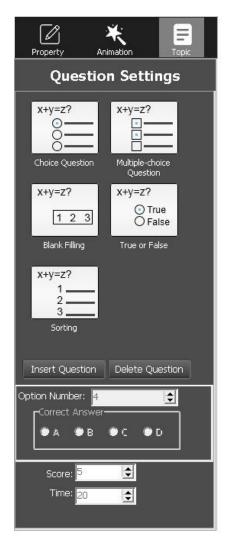

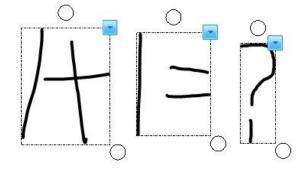

Widow will pop out Questiong Settings Panel.

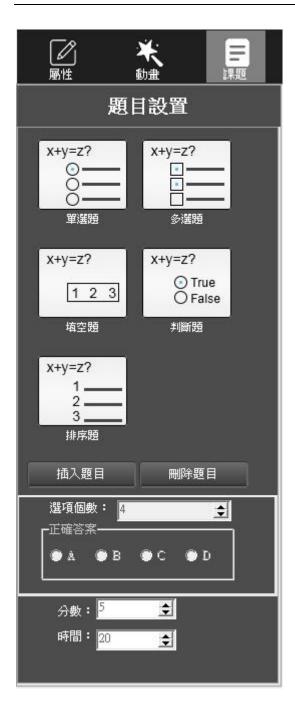

# **Chapter 5 Teaching Mode**

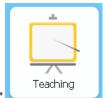

Click "Teaching" on the mode interface to switch to the Teaching mode, then you can start teaching by the tools offered.

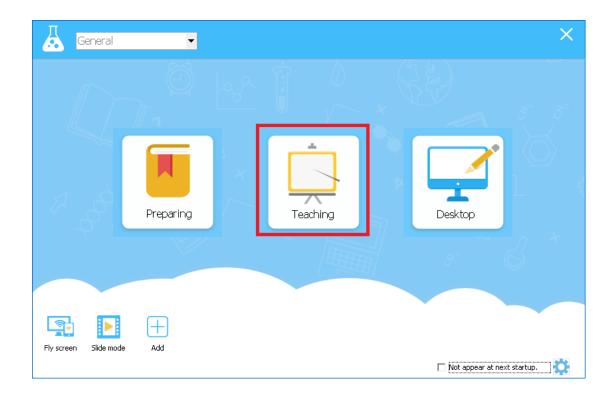

#### **Chapter 6 Muti-screens Mode**

1) Enable the mode: Click IQ->Multi-users mode to enter.this mode.

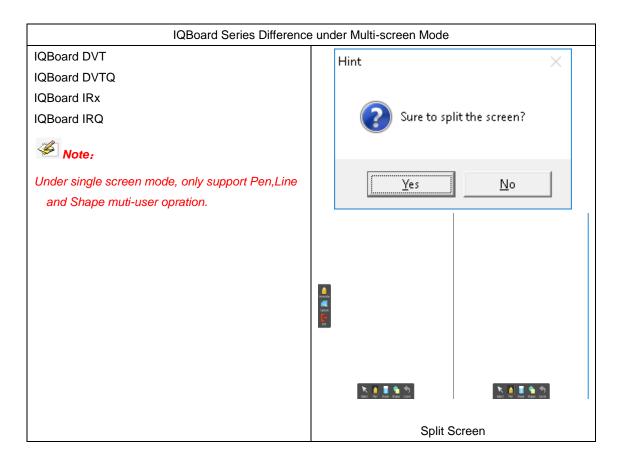

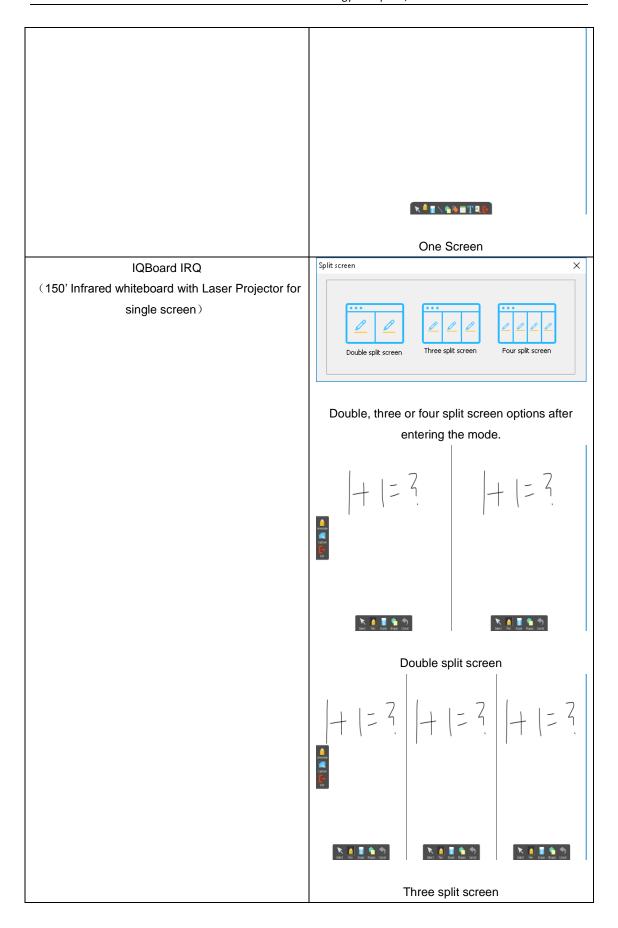

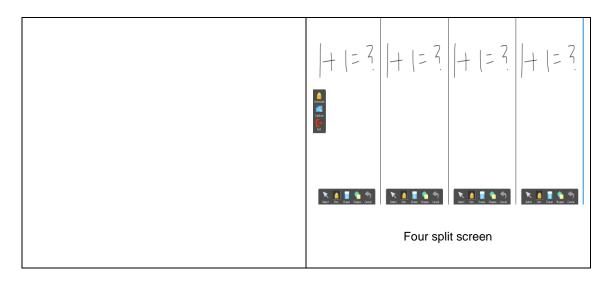

#### 2) Operation:

#### Single Screen:

Two pens can draw on the board at the same time, support Pencil, Brush Pen, Pen, Washing Brush, and Pattern Pen.

#### Split Screen:

Under this mode, contents can be displayed as the backgroud on board at the top side of each split screen. This can keep the content from sheltering when multi-user drawing such as students or teachers.

This mode can be applied as bleow::

- 2-4 students can answer questions on each split screen.
- Teacher can use the pen on the left screen to make annotation for students answer.
- Teacher can use the capture function to capture the questions and answers onto the next page.

#### 3)、Exit

Split Screen: Click the Exit button on left screen.
Single Screen: Click the Exit button on the toolbar.

#### **Chapter 7 Multi-user Using Instruction:**

When connected with windows multi-touch input device, muti-user can achive gesture recognition such as draw, zoom and rotate at the same time.

Before using the Multi-user Mode, please make sure:

- 1. Multi-touch is available in the whiteboard or touch screen you are using.
- 2. The operation system you are using is WIN7,8 or10.
- 3. IQBoard software has been registered by a multi-user SN or USB Key.
- 4. The Multi-user Mode can be actived by connecting computers with IQBoard DVT, IQBoard DVTQ, IQBoard IRx-D and IQBoard IRQ, without SN or USB Key need.

To use Multi-user Mode:

- 1. Activate Multi-user Mode as mentioned above, then enter into Board Mode or Full Screen Mode in IQBoard software.
- 2. Select a Pen from Drawing Tools toolbar, such as Pencil, Brush Pen, Pen, Board Brush, Washing

Brush and Creative Pen, then multi-users can write simultaneously.

- 3. You can Rotate or Zoom one or several objects selected in the whiteboard page by Gesture Recognition in Windows OS.
- 4. Tick the *Inertial Movement* under "System Setting > Other Settings", the object will speed up automatically according to the moving speed when moving the object.

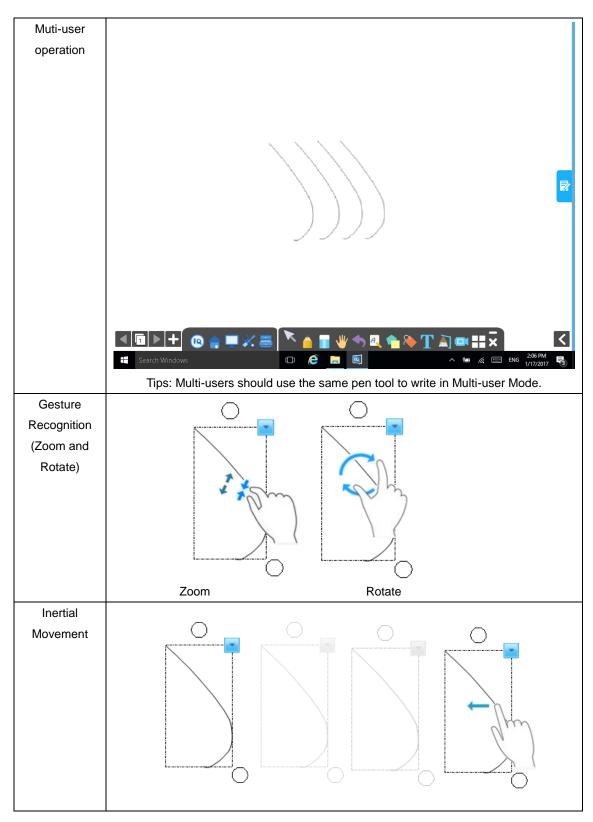

Select and pull the object to move it forward automatically.

#### Introduction of Mind map

1. The feature is only available in the preparing mode. Click and insert the graphical mind map with fourbranch themes by default..

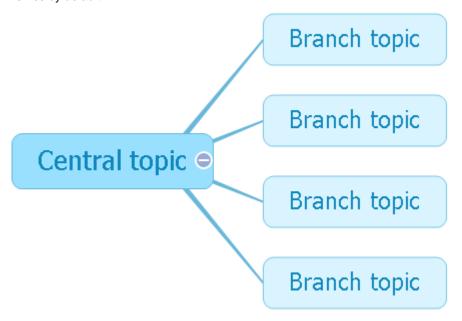

2. Click 'Insert' to add sub-theme or choose"Insert" option on the "Edit" panelto insert the branch. The central theme could only add sub-theme, while sub-themes could add superior branch, the same level and subdivision. Double click to text. and the current mind map could be save as a picture.

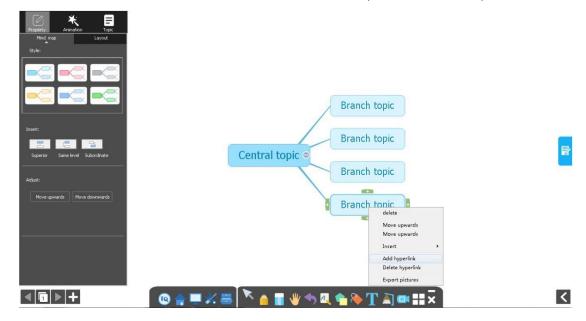

#### Search

1. Support to search onlineand drag the text or pictures directly to the whiteboard page.

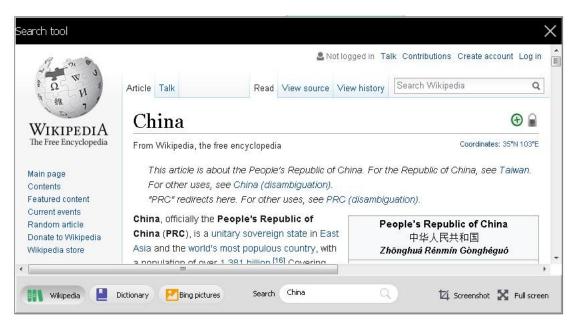

2. Click "search" on the toolbar to search or translate after selecting particular content.

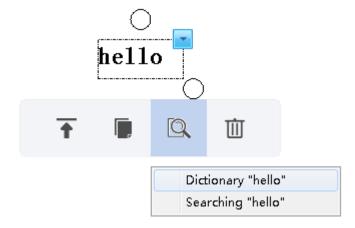

#### 4.4 Tool Box

Click "Tool" button on the toolbar, then Tool Box panel will pop up. You can use the different tools for different subject.

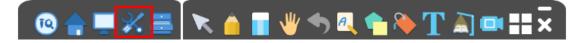

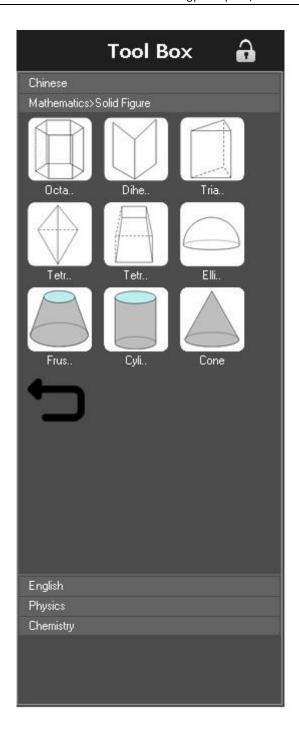

#### Math tool

1. For the math tools under the subject tools, it supports to set color, pen width, transparency, and other extended options.

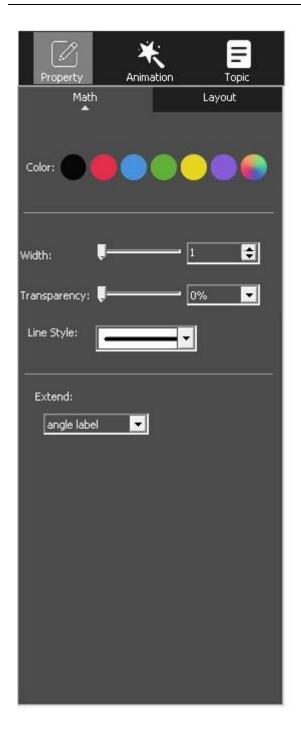

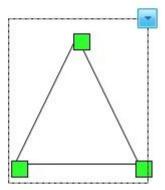

# 4.5 Resource Library

Click "Resource" button on the toolbar, then Resource panel will pop up. You can use the resource from the computer, local and also private cloud storage.

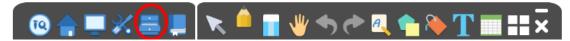

#### Computer:

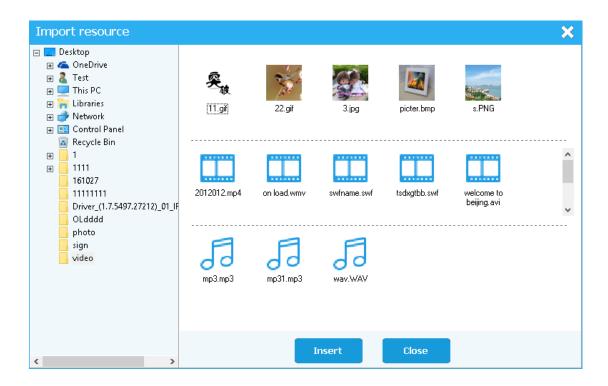

#### Local

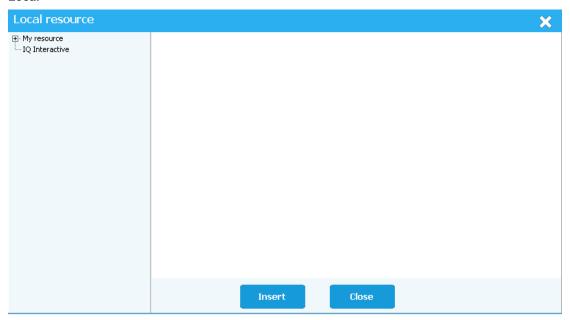

#### Cloud

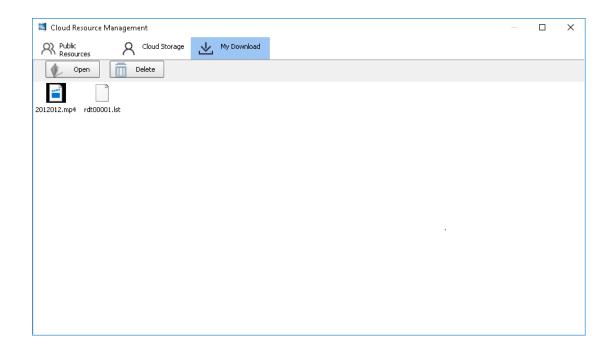

#### 4.6 Note

IQ Interactive Education Platform offer note function, you can make notes on each slide and call out the notes during teaching.

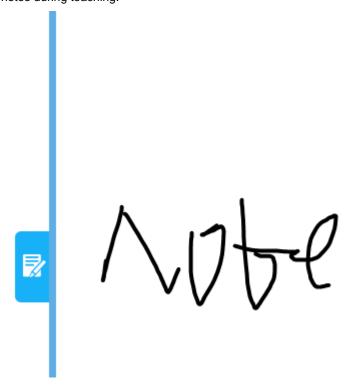

#### 4.7 Animation

#### Page animation

Click the Animation button under the page can set the Page Animation.

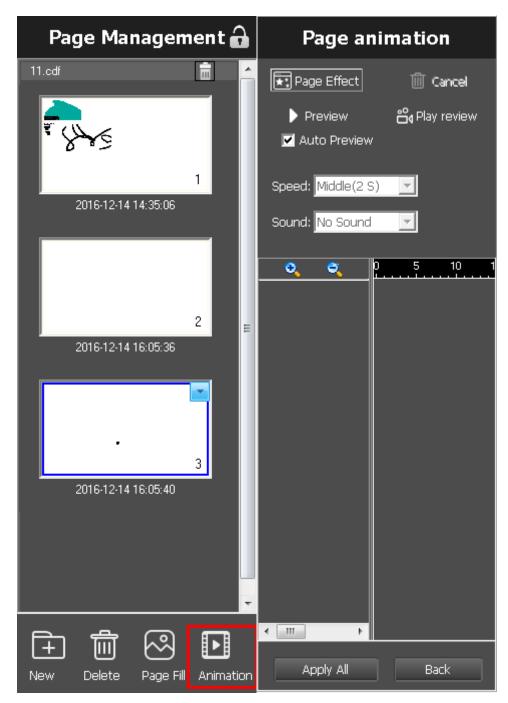

#### **Object animation**

- 1. Select one object; you can set the animation for the object.
- 2. Click the Animation button to set the animation effects. You can activate the settings of the object animation after entering the "show mode" or show preview.

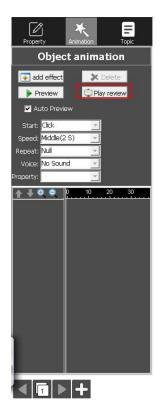

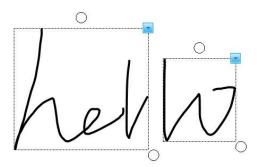

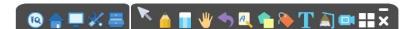

Object animation settings will show when you select an object.

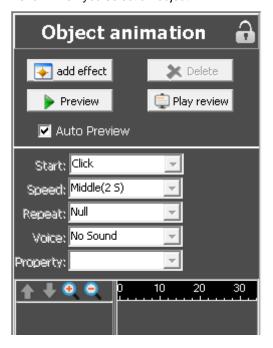

#### Object editing panel

1. It supports to edit the object's properties, animation and topics after select the object under preparing mode. For example, select the brush object to set the color, pen width and transparency settings.

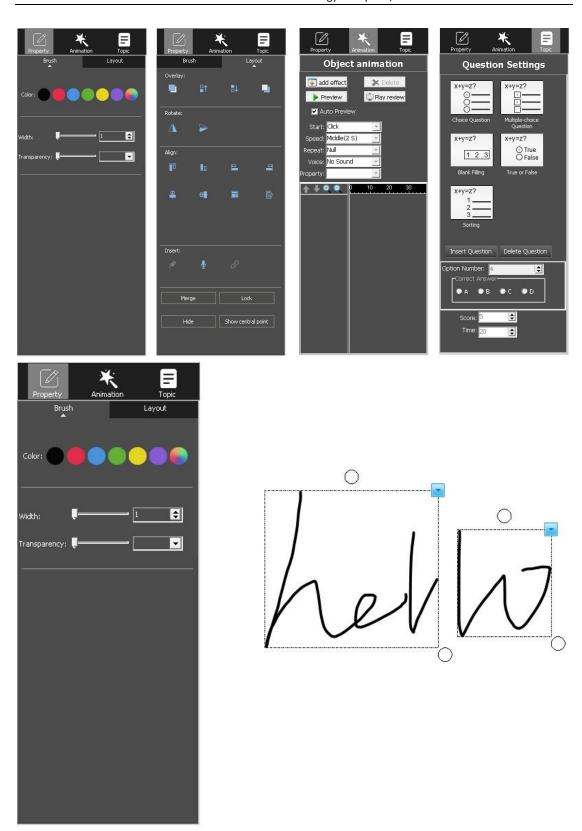

2. The object edit panel can be used only in Preparing mode. Select the object in Teaching mode and it will show the secondary toolbar.

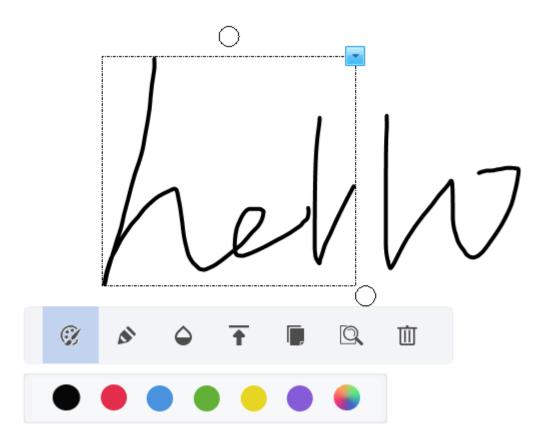

3. Provide intelligent retrieval of brush objects and text objects

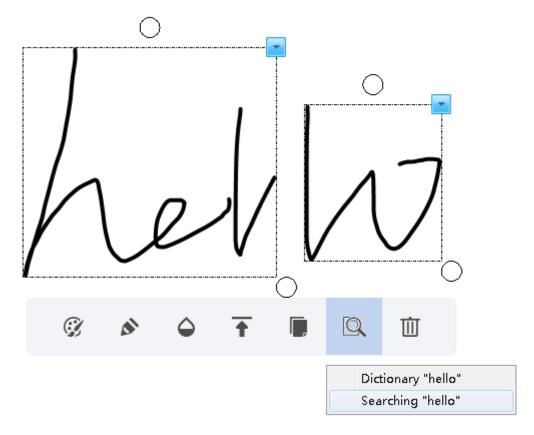

4. Automatically display the alignment line when moving the object in preparing mode.

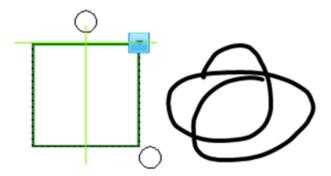

# **Chapter 9 Slide Mode**

Click "Slide Mode" on the mode interface to switch to the play mode, then you can start playing

the current slide including the slide animation and object animation. The tools under the bottom can also be used. The function is much similar to the Office PowerPoint.

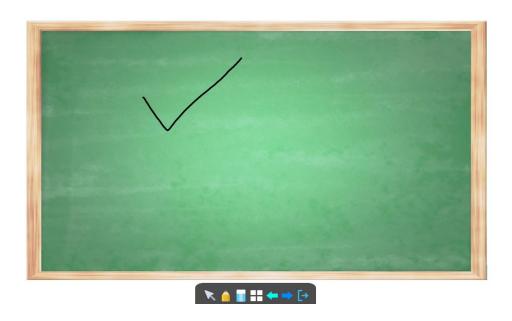

# Chapter 10 Fly screen 10.1 Connection

Click "Fly Screen" Screen server on the mode interface to switch to the Fly Screen mode, and start the Fly

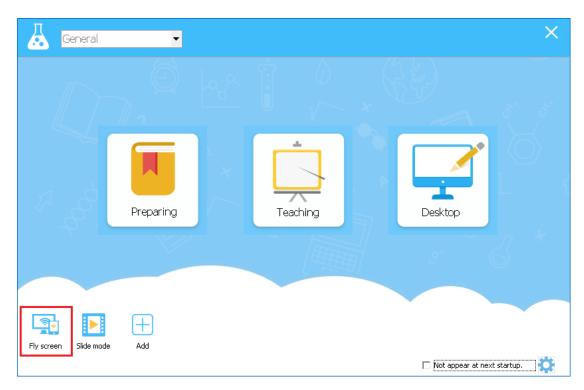

#### Server:

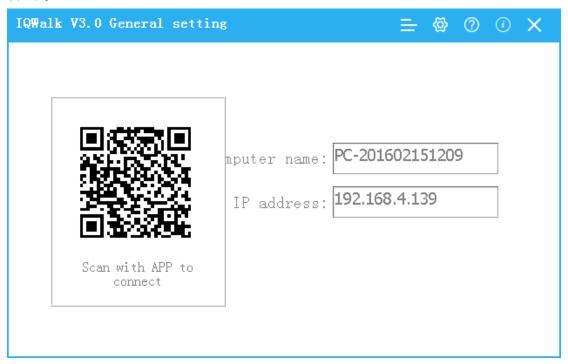

#### Mobile device:

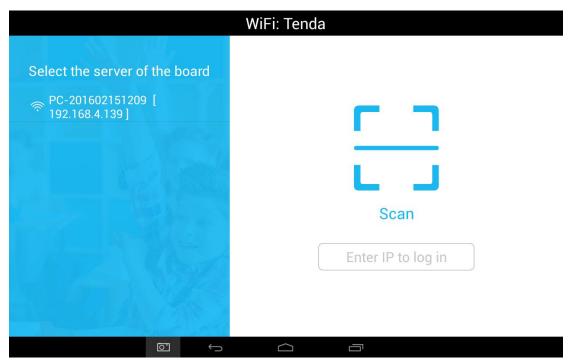

- You can search the local internet wifi to connect the server.
- Scan the QR code to connect the server.
- Input the IP of the server to connect.

#### 10.2 Screenshot and upload

Click camera to enter screenshot function. You can continue to take screenshot for comparison, maximum support 4 screenshots.

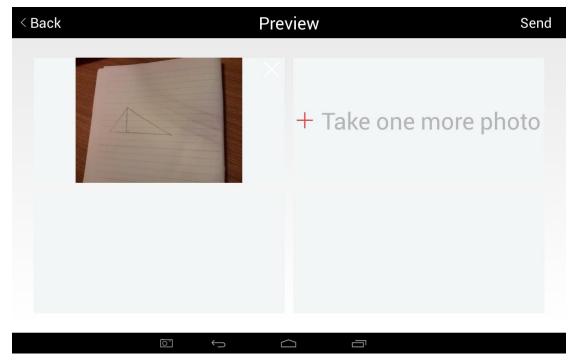

Upload the screenshots to the server by the button:

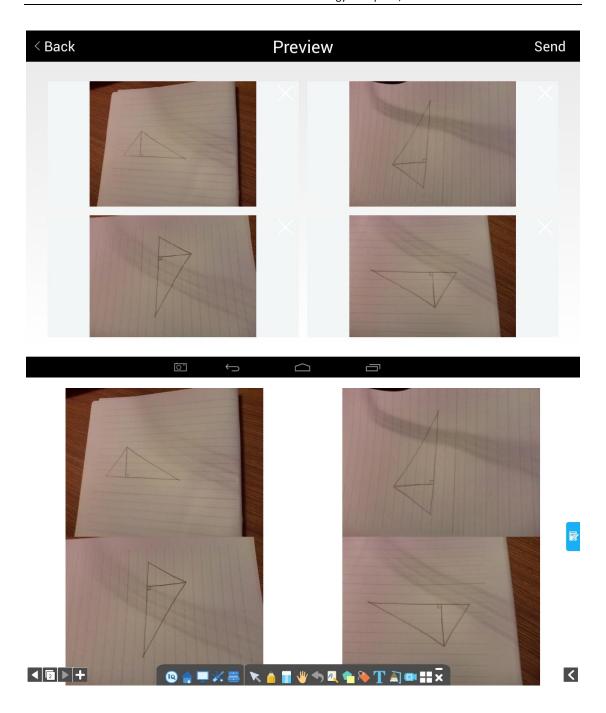

# 10.3 File upload

#### Send the file on the computer to the mobile device

When the server is connected with mobile device, select the file that wanted to be shared, right click the file and select send, the file will be sent to the mobile device.

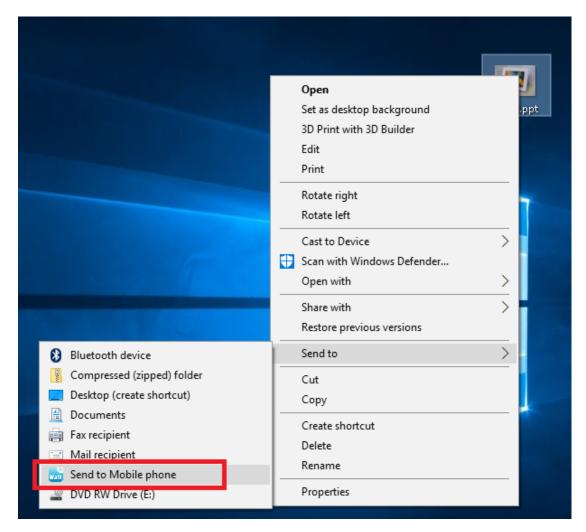

The file can be found in the file-My files

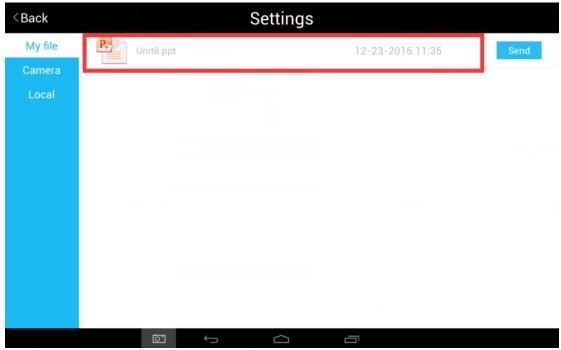

# Send file on the mobile device to computer

Click file Send button, you can send the file on the mobile device to the computer.

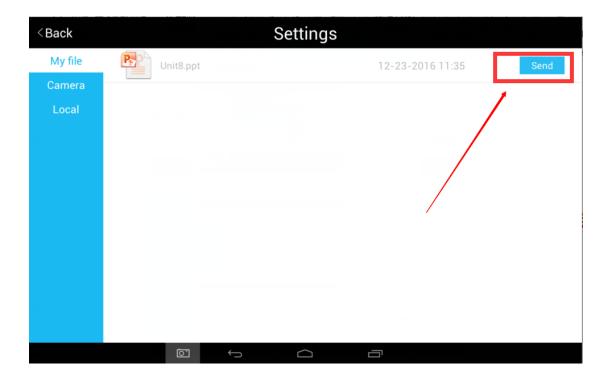

Server receives the file sent from the mobile device.

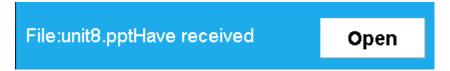

# 10.4 Courseware sync

Mobile device select the courseware sync button, it will sync the newest open ppt, and the server side will go into play mode. Support format cdf and ppt.

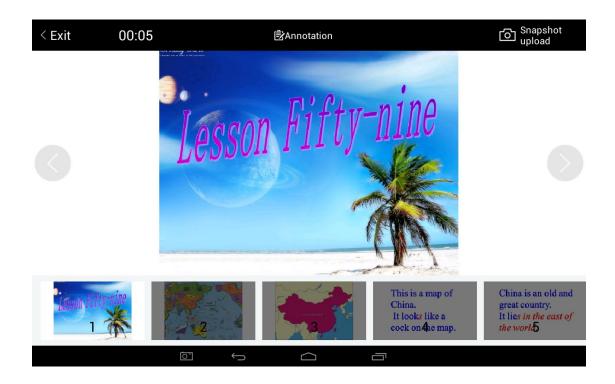

## **Courseware Control:**

You can click the buttons to go to previous page and next page, or switch the page through the preview thumbnail.

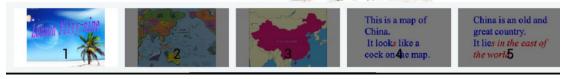

After switch, the PPT on the server side will switch automatically.

## Courseware annotation:

After entering the annotation mode, you can zoom, move to control the PPT on the server side. The annotation buttons can be used to make annotation on the mobile device and sync on the server side.

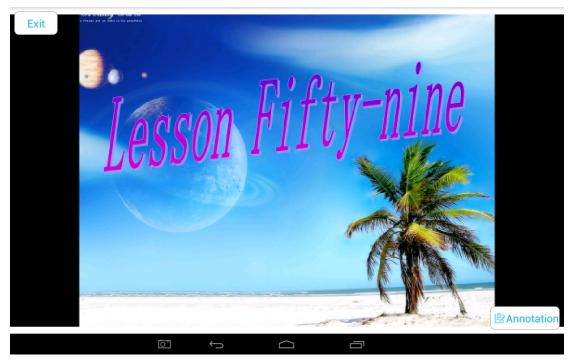

## **Chapter 8 MX2 Mode:**

When the device you connected is IQBoard ME2\MRQ2\MRQ2\MRQ plus or IQTouchScreen MRQ2 interactive teaching system, the MX2 mode can be activated and to achive functions as Dual Board Interaction. Dual Board Extension, Dual Board Sync and Single Board Interaction.

Before using ME2 Mode:

- a) Connect IQBoard ME2 with computer according to "IQBoard ME2 Interactive Education System User Manual".
- b) Click IQ-->MX2 to enter this mode, system will pop-out window as below.

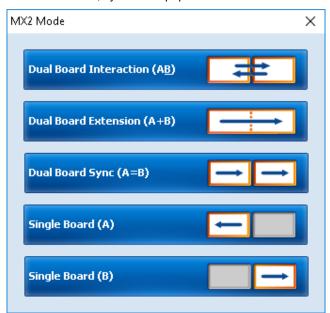

c) Click a mode you need to enter. By default, the left board is main-board while the right one is vice-board.

To use MX2 Mode:

#### **Dual Board Interaction(A&B)**

- IQBoard software will be displayed on the vice-board by default. Meantime, you can open any file you need on the main-board without any interference.
- Press and hold the title bar of window by ET Pen to drag it onto any board you like.

When enter into Dual-user Mode, 1 Teacher Pen and 1 Student Pen can be used simultaneously in IQBoard software. If 1 Student Pen is writing on IQBoard software, 1 Teacher Pen can also do operation on the other board at the same time.

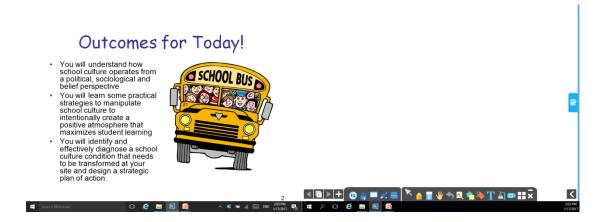

## **Dual Board Extension (A+B)**

Two projecting areas are jointed into a full screen which makes it possible to allow more participants into the interactions. IQ Software will be stretched on the two boards and lots of operation can be done under this mode.

- 1) Single pen writing in any corner of this full screen is available in IQBoard software.
- 2) You can enter Dual Page Display, and lock one page while only turning the other page to have a comparative teaching.
- 3) Multi-user Mode:

By four Users, each board can support writing of 1 Teacher Pen and 1 Student Pen, so all together 4 Pens can be used on the boards at the same time (only with Pencil, Brush Pen, Pen, Board Brush and Creative Pen).

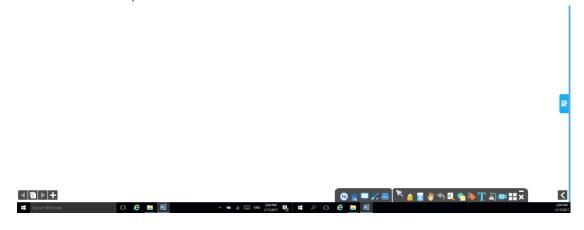

Operations on one board can be also displayed on the other in real time, so every student can see clearly even when the content on one board is shagged from the teacher or someone else.

When enter into Dual-user Mode, 1 Teacher Pen and 1 Student Pen can be used on the same or two boards simultaneously.

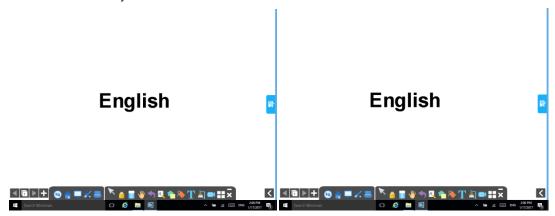

## Single Board (A/B)

Only one projector is needed and you can active either board you like. All the function of traditional IWB can be achieved under this mode.

# Part III IQClick User Guide

# Chapter 1 How to Install and Use Hardware

# 1.1 Standard Configuration

- 1 Receiver;
- 1 Teacher IQClick;
- 24/32/64 Student IQClicks (support customized);
- 1 Installation CD (including IQ Interactive Education Platform and User Guide).

# 1.2 Specification

#### **IQClick Series A**

| Receiver            | 6                                                   |
|---------------------|-----------------------------------------------------|
| Feature Description | Receive signal from IQClicks and transfer it to PC. |
| Demension (mm)      | 73×26×14                                            |
| Working Temperature | 0-40 °C                                             |

| Working Humidity | 0-90%                                   |
|------------------|-----------------------------------------|
| Power Supply     | USB (5V)                                |
| Effective Angle  | 360°(100m without obstacle)             |
| Indicator        | Indicator lights when receiving signal. |

| Teacher IQClick                |                                                                                                    |
|--------------------------------|----------------------------------------------------------------------------------------------------|
| Featur<br>e<br>Descri<br>ption | Teacher IQClick is used to control the teaching process, start interactive response, and get feedback and report of activity. |
| Demen<br>sion<br>(mm)          | 130×51×22                                                                                                    |
| Workin<br>g<br>Tempe<br>rature | 0-40°C                                                                                                    |
| Workin<br>g<br>Humidi<br>ty    | 0-90%                                                                                                    |
|                                | 2 AAA batteries                                                                                                    |
|                                | Note: if the battery icon flashing on                                                                                         |
| Power                          | the top right corner of LCD,                                                                                                  |
| Supply                         | It indicates low battery. (Please                                                                                             |
|                                | replace new batteries in                                                                                                    |
|                                | time to ensure normal use.)                                                                                                   |
| Effecti<br>ve<br>Angle         | 360°                                                                                                    |
| Distan<br>ce                   | 100m without obstacle                                                                                                    |

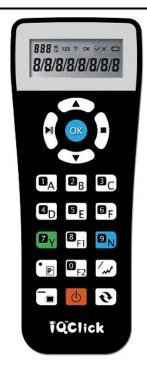

Feature Description
Demension (mm)
Working Temperature
Working Humidity
Power Supply
Effective Angle
Distance

Power On: Press once to turn on IQClick;

# **Control Keys:**

During Interactive Response, you can switch questions, and start /pause /stop activity.

Press OK to confirm a selection in software; submit answers in LCD to Receiver.

## **Enter Option:**

Default options for input, you can enter A 、B 、C 、D 、E 、F 、Yes 、No ,and you can also use F1,F2 to

display result window, rank window, Black Screen and switch modes in software.

If under digital input mode, press (Fn+ ) switch to option input mode.

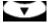

Digital Enter: press (Fn+

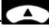

) switch to digital input mode.

for 3 seconds to turn off IQClick. (IQClick will turn off automatically Power Off: press and hold without any operation for 20 minutes.)

| Student IQClick            |                                                                                                    |
|----------------------------|----------------------------------------------------------------------------------------------------|
| Feature<br>Descripti<br>on | Student IQClick is for students to take part in the Interactive Response.                                                                                                |
| Demensi<br>on (mm)         | 130×51×22                                                                                                    |
| Working<br>Tempera<br>ture | 0-40°C                                                                                                    |
| Working<br>Humidity        | 0-90%                                                                                                    |
| Power<br>Supply            | 2 AAA batteries Note: if the battery icon flashing on the top right corner of LCD, It indicates low battery. (Please replace new batteries in time to ensure normal use. |
| Effective<br>Angle         | 360°                                                                                                    |
| Distance                   | 100m without obstacle                                                                                                    |

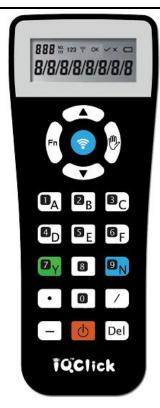

**Feature Description** Demension (mm) **Working Temperature Working Humidity Power Supply Effective Angle** Distance

Interactive Response mode

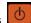

Power On: Press once to turn on IQClick;

Control Keys: you can submit answers, take part in preemptive response in Interactive Response, and switch questions.

**Enter Option:** 

Default options for input, you can enter A、B、C、D、E、F、Yes、No , and you can also use F1,F2 to display result window, rank windo, Black Screen and switch modes in software.

If under digital input mode, press (Fn+

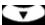

) switch to option input mode.

) switch to digital input mode. Digital Enter: press (Fn+

## **Keys Combination**

Switch to digital input mode.

: Switch to option input mode.

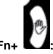

send the question message

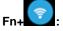

After activity, show result of current question in LCD.

e.g.

question: 1+1=?

When you clean the LCD after submitting the answer "2".

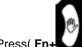

),the server will return the answer "2" to your LCD

for 3 seconds to turn off IQClick. (IQClick will turn off automatically Power Off: press and hold without any operation for 20 minutes.)

# **Chapter 2 Connect USB Receiver**

Please plug USB Receiver into a free USB port of PC before start IQ Interactive Education Platform. USB Receiver is used to receive signal emitted from IQClicks and register IQ Interactive Education Platform by Hardware Verification.

Note: IQClick Software will prompt an error message "Hardware isn't connected!" if no USB Receiver is connected.

# Chapter 3 IQ Interactive Education Platform (For IQBoard)

## 3.1 Start IQ Interactive Education Platform

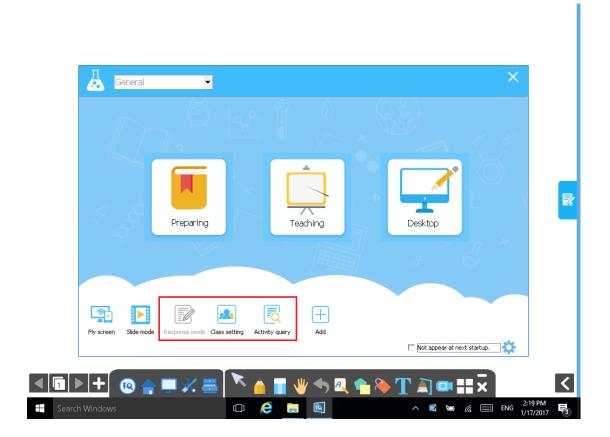

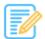

Response mode : Entering the Response mode, it provides 8 kinds of quiz like Rush or Eliminatio, this can only be used under Teaching Mode.

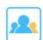

Class setting: Entering the Class Setting to add number for the teacher and student remote or remote button testing.

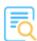

Activity query : Entering the Activity query, it provides query by class, individual or activity. The quiz will have functions as Query, Statisticsand Export.

# 3.2 Class Management

Click Class Management under the Setting menu to enter the Class Management Window. It includes Class Setting, Remote Setting and Testing.

## 3.2.1 Class Settings

In Class Settings, you can add, delete, edit, import or export class datebase, and add, delete, edit or group student information.

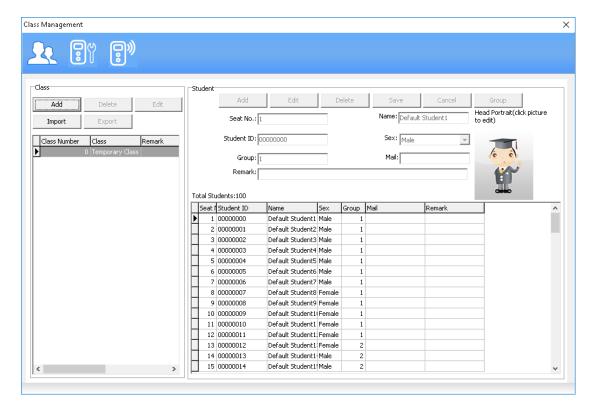

## 3.2.2 IQClick Setting

Every IQClick has a No. by factory settings. You can also change or reset No. for both Teacher IQClick and Student IQClick. You can reset IQClick No. as follow:

## Series A

## **Teacher IQClick:**

- 1. Press "Mode+Up" to switch to digital input mode;
- 2. Enter the Teacher No. you need;
- 3. Click "OK"; then corresponding Teacher No. square in Teacher Setting area will turn green, meanwhile, this Teacher No. will be shown in the top-left corner of LCD.

### Student IQClick:

- 1. Press "Fn+Up" to switch to digital input mode;
- 2. Enter the Seat No. you need;
- 3. Press "Send", then this Seat No. will be shown in Student Setting area.
- 4. Press "Hand-up" to confirm, then corresponding Seat No. square in Student Setting area will turn green, meanwhile, this Seat No. will be shown in the top-left corner of LCD.

### Series B

### Teacher IQClick:

Press the Teacher No. you need, then corresponding Teacher No. square in Teacher Setting area will turn green.

# Student IQClick:

1. Press the Seat No. you need, then this Seat No. will be shown in Student Setting area.

2. Press "Hand-up" to confirm, then corresponding Seat No. square in Student Setting area will turn green.

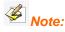

- 1. Before setting IQClick, please make sure the Connection Status indicator is in green which means connection between Receiver and IQClick is successful. Otherwise, please re-plug Receiver.
- 2. During Student IQClick setting, you can click 🕙 to clear content No. Student Setting area and re-enter.

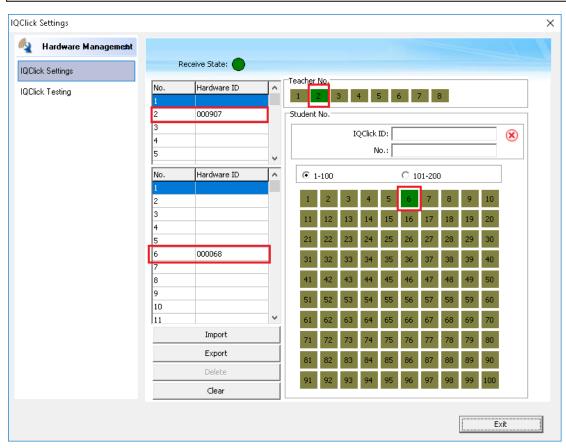

Export: to export your IQClick Settings and save it as a cdh format file in computer for later use.

Import: to import the cdh format file which was saved before.

Delete:to delete a seleted Teacher No. or Seat No..

Clean: to clear all settings of Teacher IQClick and Student IQClick.

# 3.2.3 IQClick Testing

You can test each button on IQClick when Connection Status indicator is in green and IQClick Setting has been finished. Pleasd do as follow:

- 1. If you use Series A, please press a button on IQClick, then press "OK" or "Send".

  If you use Series B, please press a button on IQClick.
- 2. IQClick Name, No. ID, and button name will be shown on Testing area.
- 3. Check if the information in IQClick Testing area can be corresponded to the button you pressed.

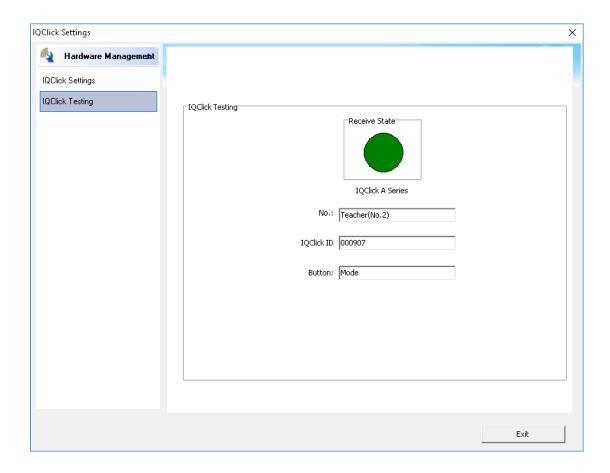

# 3.3 Edit Question

# 3.3.1 \ Insert question

Question can be added in the page through the Question Setting on the object floating toolbar.

# Instructions:

1) Under the Preparing Mode, select one or more objects, click Question Setting icon to set the question.

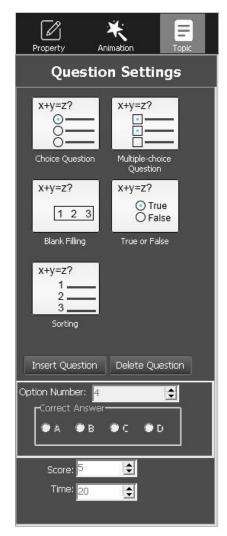

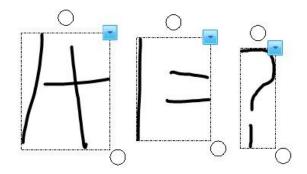

2) System will pop out Question Setting Panel on the left side.

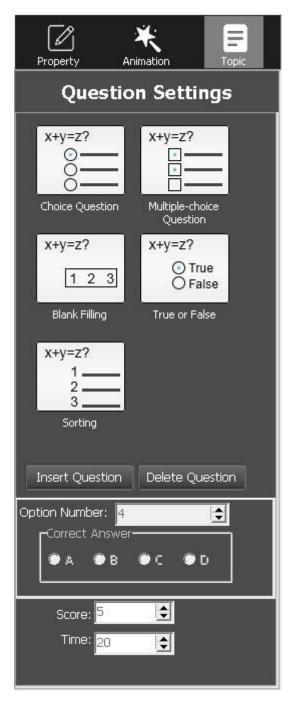

3) Select the desired Question Type on the Panel.

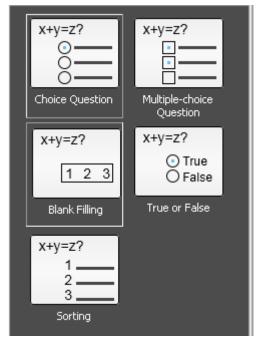

4) Click the Insert Question button, there will be question type displayed on the object.as below:

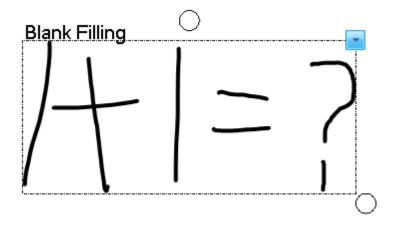

# 3.3.2 Edit Question

Question can be added on the Question Setting Panel.

# Instructions:

1) Click the question object, and then click Question Setting Panel.

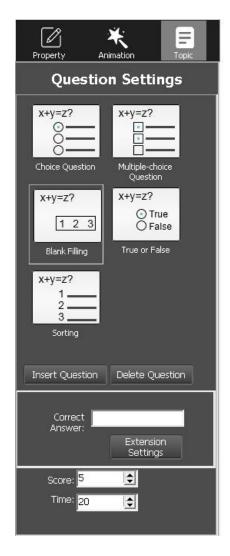

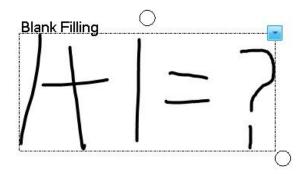

2) On the Question Setting Panel, select the right answer, key word and solutions for the questionaas below.

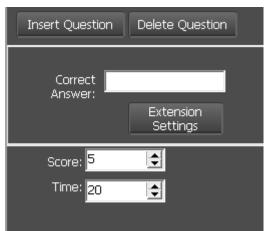

# 3.3.3 Save Paper

After finish editing questions, click "Save" to save your paper as a cdf format file.

# **Chapter 4 Interactive Response Mode**

# 4.1. Open File

Click the IQ->Open menu, open the existing question.

# 4.2 Response Mode

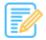

Select the Teaching Mode, and then click the Response Mode  $^{\mathsf{Response} \; \mathsf{mode}}$  as below

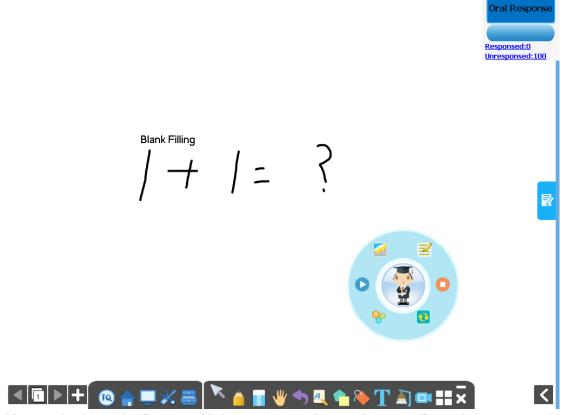

After entering Interactive Response Mode, you can see the question page, ID panel, response mode area, timer, floating tools toolbar and tool plate.

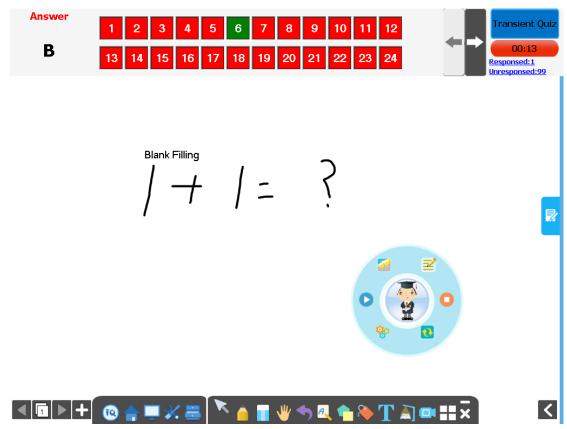

**Question Page:** display interactive questions and correct answers. Annotation and other operations can also be done in Question Page.

**ID Panel:** all the students' Seat No. will be shown in this area. Background color of Seat No. indicates student's response status.

1. Background color of Seat No.

| Color          | Description                                                                                                    |
|----------------|----------------------------------------------------------------------------------------------------|
| 1 2 3          | Black background indicates all Seat No.1,2 and 3 haven't responsed.                                                                 |
| 1 2 3<br>1 2 3 | Blue background indicates Seat No.1 has responded. If Seat No.1 changes answer during response, background will turn to light blue. |
| 1 2 3          | After stop answering process and displaying correct answer, red background indicates Seat No.1 gave a wrong answer.                 |
| 1 2 3          | After stop answering process and displaying correct answer, green background indicates Seat No.1 gave a correct answer.             |

2. Go to previous/next part of Student ID:

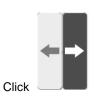

icons in ID Panel to go to previous or next part of Student ID.

**Timer:** You can set response time for each question. After response starting, timer will count down automatically. Green background means start response, yellow means pause, and red means stop.

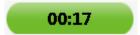

# 4.3 Response Settings

You can customerize response effect for Interactive Response mode.

#### **Response Settings:**

Click State

"Response Settings" on the panel.

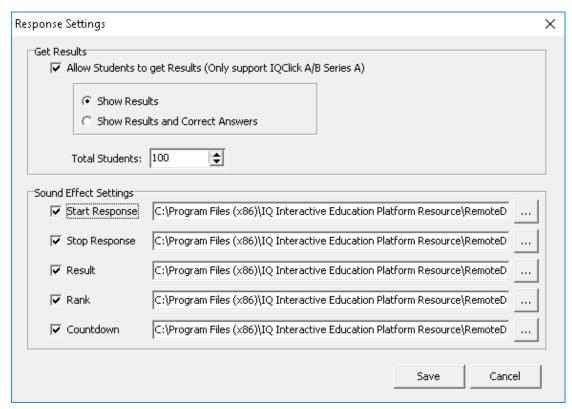

2. The following settings are available in Interactive Response tab:

Response By: Individual response and group response are available.

# Feedback Settings:

Show correct answer after response: when answering process is stopped or finished, correct answers will be displayed on question page and Result.

Allow student to get result (Only support IQClick Series A): when answering process is stopped or finshed, pressing "Fn+Send" on Student IQClick to display response result and correct answer on LCD. For e.g

One question which correct answer is option B, but student responsed option A. When answering process is stopped or finished:

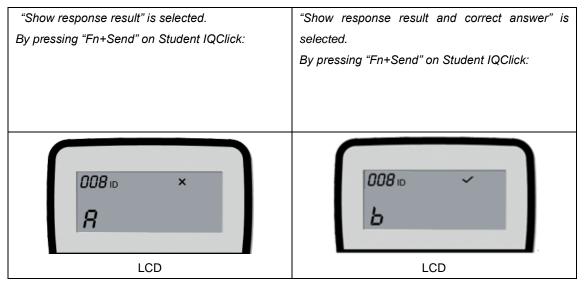

**Sound Effect Settings:** You can add sound effect when starting response, stopping response and so on. The supported audio file format is wav.

# 4.4 Start Interactive Response

By using IQClick, you can start various response modes.

## 1. Select response mode:

IQ Interactive Education Platform automatically selects a suitable response mode for question in current page. Selected response mode will be shown on the top right corner of page. You can also press on Teacher IQClick to select other response modes.

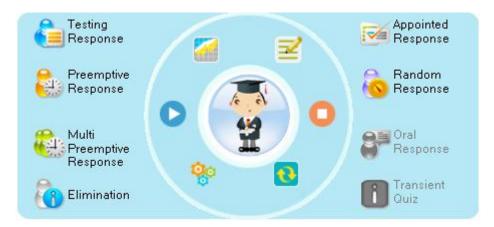

#### 2), Start response:

After starting answering process, students can give response by Student IQClick. on Teacher IQClick is for pause response,

| Response | Description                                                                           |  |
|----------|---------------------------------------------------------------------------------------|--|
| Mode     |                                                                                       |  |
| Testing  | Function: All students can join response.                                             |  |
| Response | Teacher: Select mode, then press to start response.                                   |  |
|          | Student: After sending answers to Receiver, background color of related Seat No. will |  |

|             | turn blue.                                                                                                    |  |  |
|-------------|----------------------------------------------------------------------------------------------------|--|--|
|             | Function: Allow the first student who grabs answer right to give response.                                                                       |  |  |
|             | Teacher: Select mode, then press to start grabbing answer right.                                                                                 |  |  |
| Preemptive  | Student:                                                                                                    |  |  |
| Response    | AL .                                                                                                    |  |  |
| Response    | 1) Press 🛂 to grab answer right.                                                                                                    |  |  |
|             | 2) Seat No. which gets answer right will be displayed in ID Panel and the middle                                                                 |  |  |
|             | part of Tool Plate, then this student can start giving response.                                                                                 |  |  |
| Multiple    | Function: Allow at most 10 students to grabs answer rights.                                                                                      |  |  |
| Preemptive  | Teacher:                                                                                                    |  |  |
| Response    | 1) Select mode, then press to pop up Student Numbers Settings window.                                                                            |  |  |
|             | 2) Press 📤 and 🔨 to increase or decrease student numbers, then press                                                                             |  |  |
|             |                                                                                                    |  |  |
|             | to start response.                                                                                                    |  |  |
|             | Responding students:                                                                                                    |  |  |
|             | Tresponding students.                                                                                                    |  |  |
|             |                                                                                                    |  |  |
|             | Student:                                                                                                    |  |  |
|             |                                                                                                    |  |  |
|             | 1) Press 🛂 to grab answer rights.                                                                                                    |  |  |
|             | 2) Students who get answer right will be displayed in ID Panel and the middle part of                                                            |  |  |
|             | Tool Plate.                                                                                                    |  |  |
|             | 3) IQ Interactive Education Platform will stop grabbing process when students reach                                                              |  |  |
|             | the set number.                                                                                                    |  |  |
|             | 4) These students can start giving responses.                                                                                                    |  |  |
|             | Function: Those students who give correct answer will enter the next response, while                                                             |  |  |
|             | the loser will be eliminated.                                                                                                    |  |  |
| Elimination | Teacher: Select mode, then press to start response.                                                                                              |  |  |
|             | Student: Send answers to Receiver. When answering process stops, background                                                                      |  |  |
|             | color of related Seat No. will turn blue if the answer is correct. If the background color is grey, that means that student has been eliminated. |  |  |
| Appointed   | Funtion: Only the student appointed by teacher can give response.                                                                                |  |  |
| Response    | Teahcer:                                                                                                    |  |  |
| 1.55531100  | 1) Select mode, then press .                                                                                                    |  |  |
|             | 2) Choose a student from window appeared by pressing $\triangle$ and $\triangle$ buttons on                                                      |  |  |
|             |                                                                                                    |  |  |
|             | IQClick, then press .                                                                                                    |  |  |
|             | 3) Press to start response. Background color of unappointed Seat No. is grey.                                                                    |  |  |
|             |                                                                                                    |  |  |

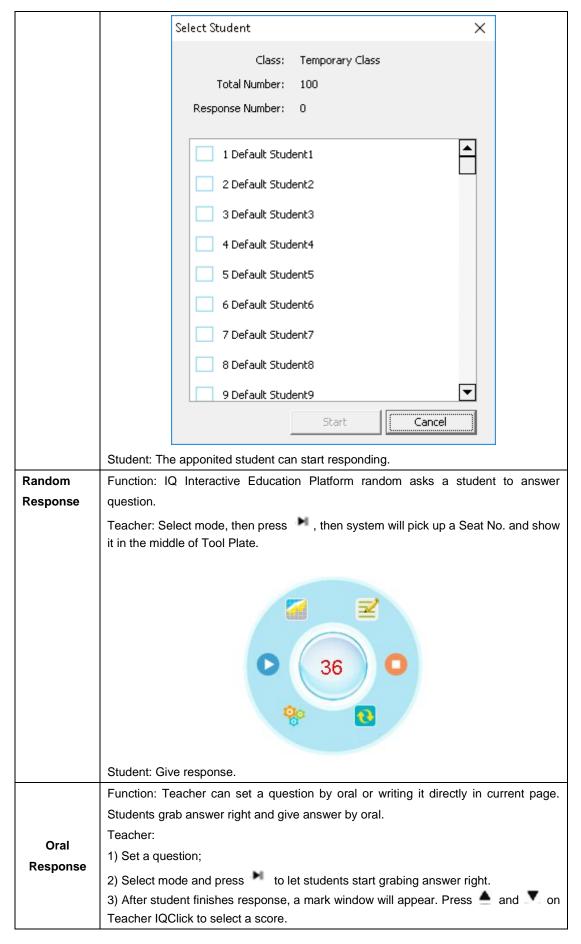

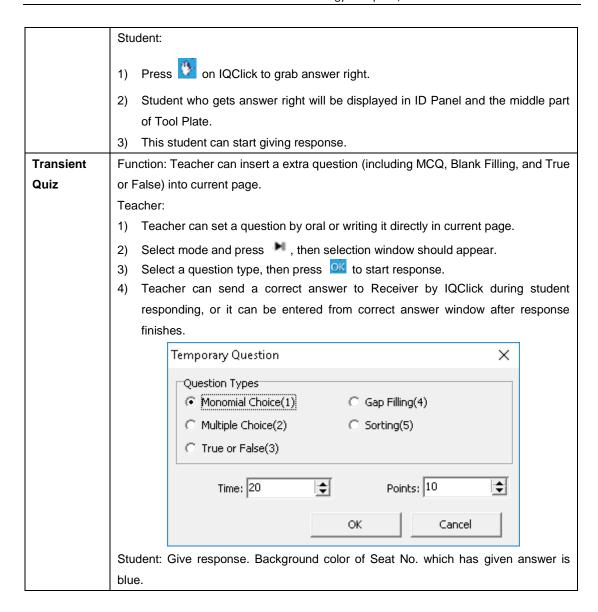

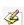

**Note:** During activity, student can press "Fn+Hand-up" to ask a question.

## 4.5 Show Result

IQ Interactive Education Platform can show Result for every question after finish responding.

After stop responding, press on Teacher IQClick to display Show Result window. You can switch between Summary tab and Detail tab by pressing "F1" on Teacher IQClick. Press "F2" to show/hide correct answer.

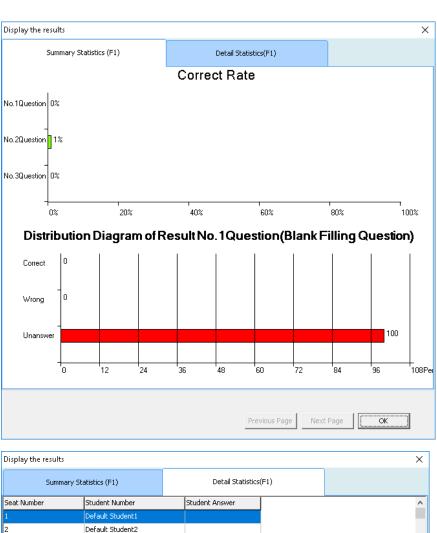

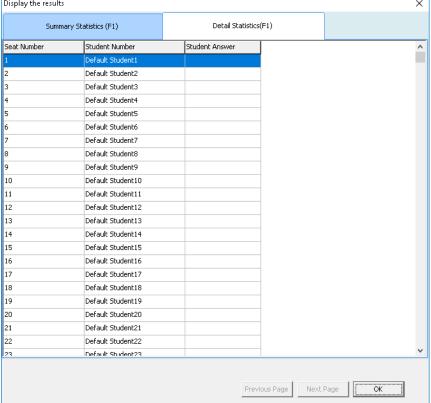

## 4.6 Rank

Rank students' answer results by points and time.

Rank × Rank List Student Number Name Total Response Time Score Rank 00000005 Default Student6 00000001 Default Student2 0 0 2 00000002 Default Student3 0 0 2 00000003 Default Student4 0 0 2 00000004 Default Student5 0 0 2 00000000 Default Student1 0 0 2 00000006 Default Student7 0 0 2 00000007 Default Student8 0 0 2 00000008 2 Default Student9 0 0 00000009 Default Student10 0 2 0 00000010 Default Student11 0 2 0 00000011 Default Student12 0 0 2 < OK

To display Rank window, please press on Teacher IQClick after finish responding.

## \*4.7、Peek at Correct Answer

IQ Interactive Education Platform allows teacher to check correct answers before or during exam.

To peek at correct answer, operation is as follow:

- 1. Go to the question which you want to peek at the correct answer for by pressing extstyle extstyle eTeacher IQClick.
- 2. Press "F2" or "Mode+OK" on Teacher IQClick, then the correct answer will be displayed in LCD.
- 3. To check correct answer for other questions, please repeat steps above.

# **Chapter 5 Query**

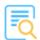

Click the Activity Query \_ Activity query to enter the function.

# 5.1 By Class

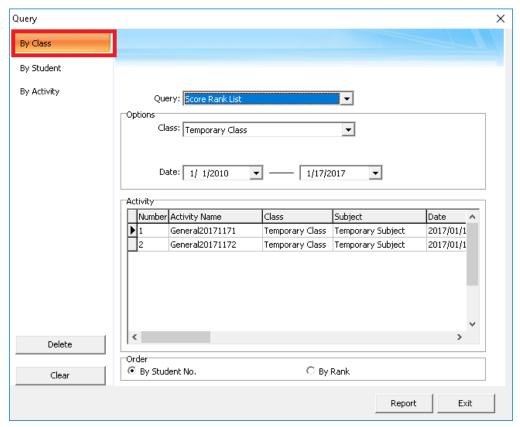

**Score Rank List:** Show the score of previous activities, including student number, student name, group number, mark, answering time and rank, class mark pass rate and full mark rate, etc.

**Response Details:** Show each students responding result (including mark, time and so on) for each question in previous activities.

**Answer Details:** Show correct answer and time of each question in previous activities.

**Roll-call:** Show attendance details for a class in a single activity, including checking time, present and absent status of each student, and total present and absent number.

# 5.2 By Student

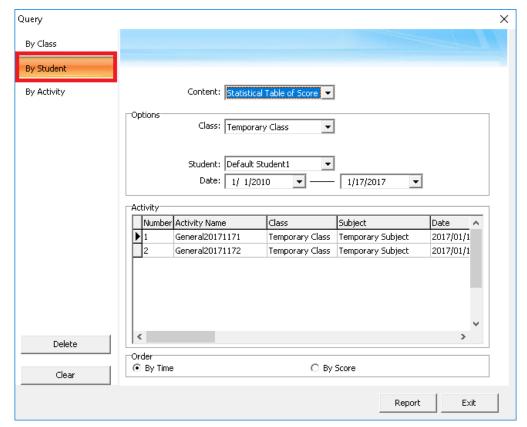

**Statistical Table of Score:** Show activity result of a single student in a period of time, including activity information, individual mark and position, class average mark, etc. You can press and hold "Ctrl" to select several activities.

Response Details: Show a single activity details of a single student

**Roll-call Details:** Show attendance details for a student in a period of time, including roll call time, present and absent times, etc. You can press and hold "Ctrl" to select several activities

# 5.3 By Activity

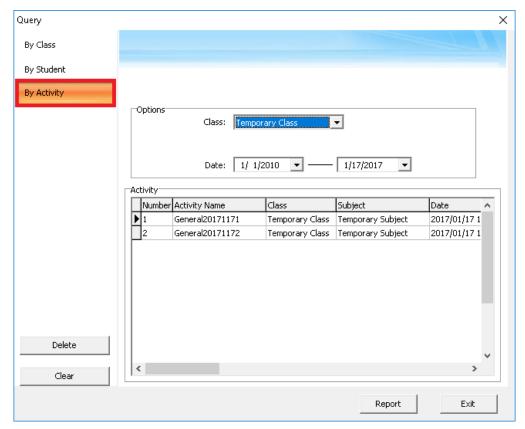

**Calculate score weighted:** Calculate the weighted mean of one class's several activity scores, and report final scores.

To calculate socre weighted:

1. Press and hold "Ctrl" to select two or more activities. Then press "Report" to enter Statistic window.

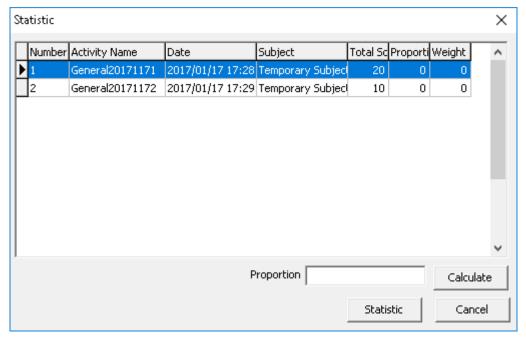

2. Select a activity and enter Proportion for it. Then click "Calculate". IQ Interactive Education Platform

will calculate weight of each activity for you.

For e.g., acitivity A with proportion of 7, activity B with proportion of 3.

Weights of them are calculated as follow:

Weight A=Proportion A / (Proportion A+ Proportion B)

Weight B=Proprotion B/ (Proportion A + Proportion B)

So the Weight A=7/(7+3)=7/10; Weight B=3/(7+3)=3/10.

3. Click "Report", then IQ Interactive Education Platform will give you a report about students' scores, ranks and so on according to the weights you set.

# 5.4 Operation on Report Forms

After you click "Query" button, the report form window will popup, different query option generates different report form. As follows:

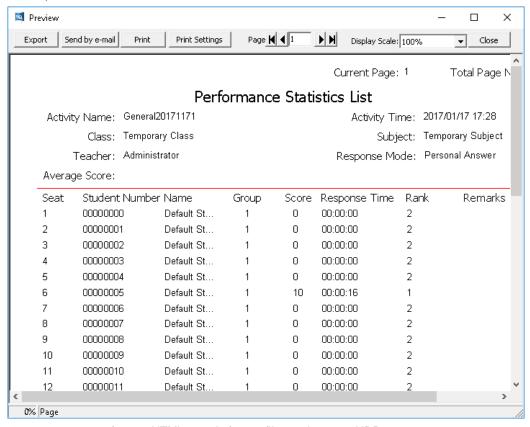

**Export:** convert report form to HTML, txt, xls format files and save to HDD.

Send E-mail: send report as a attachment to E-mail.

Print: print the report forms.

# Part IV Version & FAQ

## **Chapter 1 Version Statement**

IQ Interactive Education Platform is a set of software that will be constantly updated. In addition to the

update of Symbol Library and Resource Library, we will continually increase its functions and make some improvement. So we strongly recommend the clients to update the software regularly.

# **Chapter 2 FAQ**

# 1. While installing the software, the installation interface window is stretched; and meantime, when I start the software, it prompts unwonted error message. What can I do?

This problem will not occur if your computer is in normal use. If it occurs, the main reason is DPI of display is too high. Please right click windows desktop blank and get the "Properties" menu, choose "Settings" and then "Advanced", change DPI into "Normal size (96dpi)" at DIP Setting. Then restart the computer.

# 2. When operating and writing on the whiteboard with the software, the system response is slow, or the stroke is intermittent. What's up?

The computer is not under normal running or the memory is occupied too much. Please close some applications or restart the computer.

Or the operating or writing force is uneven. Sometimes the force is too light to be sensed.

# 3. When inserting a video file into the whiteboard page and playing it, the video images cannot be displayed, but a black screen there. How to handle it?

- 1) The video file doesn't exist at all, please select and insert again.
- 2) The video file has been damaged already, please repair and reinsert it.
- 3) Hardware acceleration is not enough, please do as follow: right click windows desktop blank, "properties>Settings>Advanced>Troubleshoot", and set "Hardware acceleration" from "None" to 3<sup>rd</sup> rank.

#### 4. While using the "Spotlight" tool, the concentrated area cannot be highlighted, what's up?

The reason is the color quality in system is not enough to support this software function, please right click windows desktop blank, get the "Properties" menu, select "Settings" and then change "Color quality" to "Highest (32bit)".

Other questions, please consult our service center or local dealer.